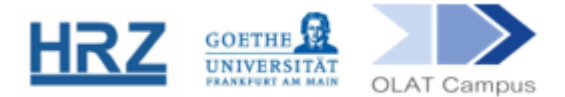

# **OLAT / GRUPPENMANAGEMENT**

Die Teilnehmer\*innen eines OLAT-Kurses werden in einer oder mehreren Gruppen verwaltet, die zu diesem Kurs gehören. Das Werkzeug ist das Gruppenmanagement, das sich in der Kopfzeile findet:

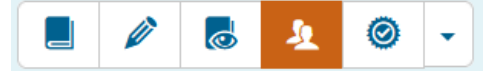

### **1. Überblick**

Die wichtigsten Funktionen enthält die obere Menüzeile des Gruppenmanagements:

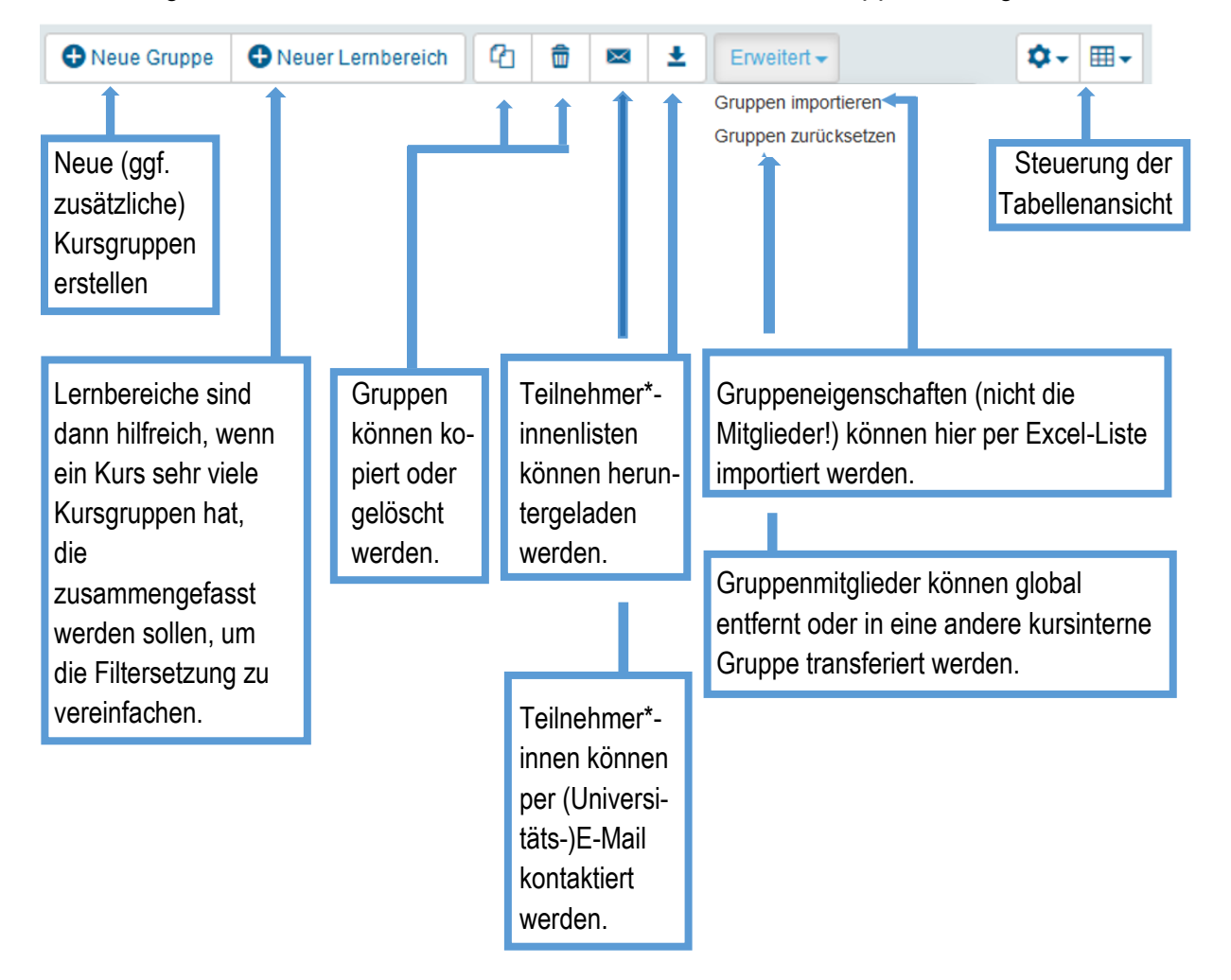

Wenn ein neuer Kurs mit Hilfe des Kursassistenten und eines Vorlagenkurses erstellt wird, enthält er schon einen Einschreibebaustein und eine dazugehörige Gruppe, in die automatisch alle Student\*innen, die sich im Kurs einschreiben, aufgenommen werden.

#### **2. Erstellen einer Gruppe**

Es ist aber auch möglich, direkt Gruppen zu erstellen. Dies erfolgt über den Button

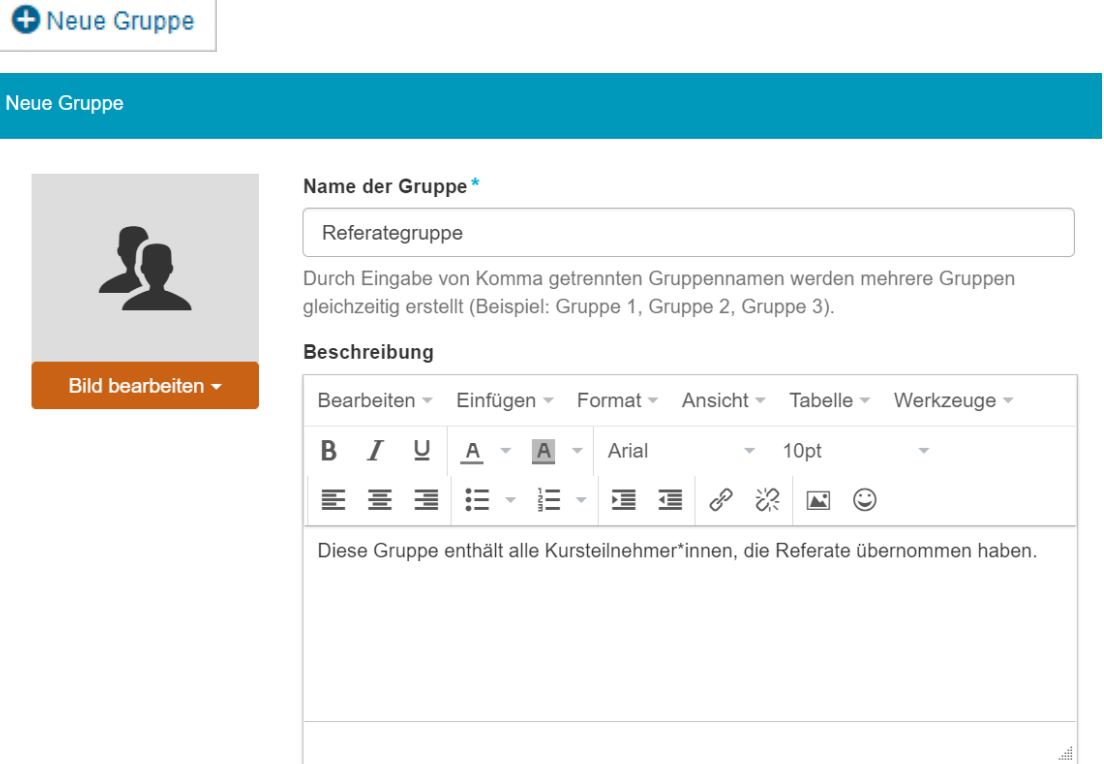

 $\overline{N}$ 

Wenn sich bereits 24 Personen in der Gruppe befinden, kommt die 25. Auf die Warteliste. Das automatische Nachrücken wurde in diesem Beispiel aktiviert.

Man kann den Teilnehmer\*innen das Recht einräumen die Gruppe wieder zu verlassen, kann dies aber gleichzeitig auch zeitlich beschränken.

Beim *Einverständnis* sollte man nur dann das Häkchen setzen, wenn die Mitgliedschaft 1. von dem\*der Kursverantwortlichen eingetragen wurde (also nicht durch Einschreibung erfolgte) und 2. freiwillig ist. Hier müssen dann die Student\*innen auf ihrer Startseite noch einmal die Teilnahme bestätigen.

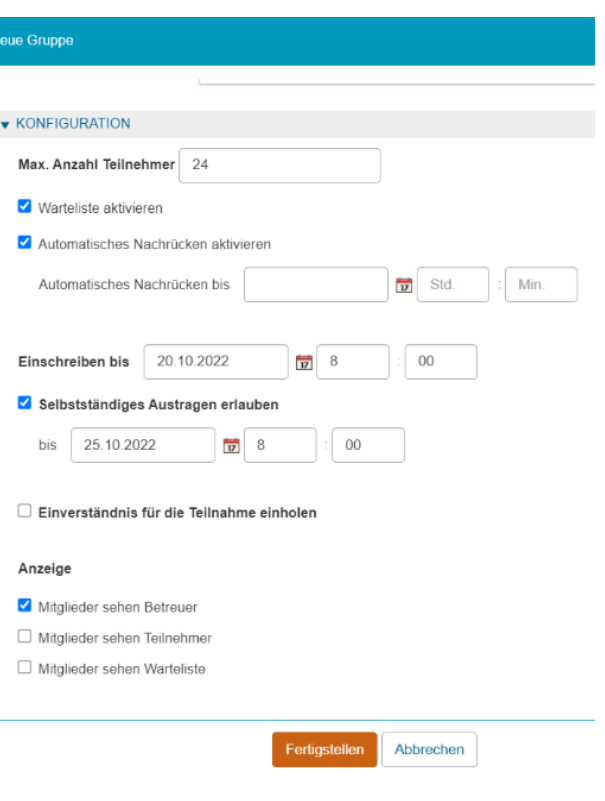

Das Ergebnis sieht dann so aus:

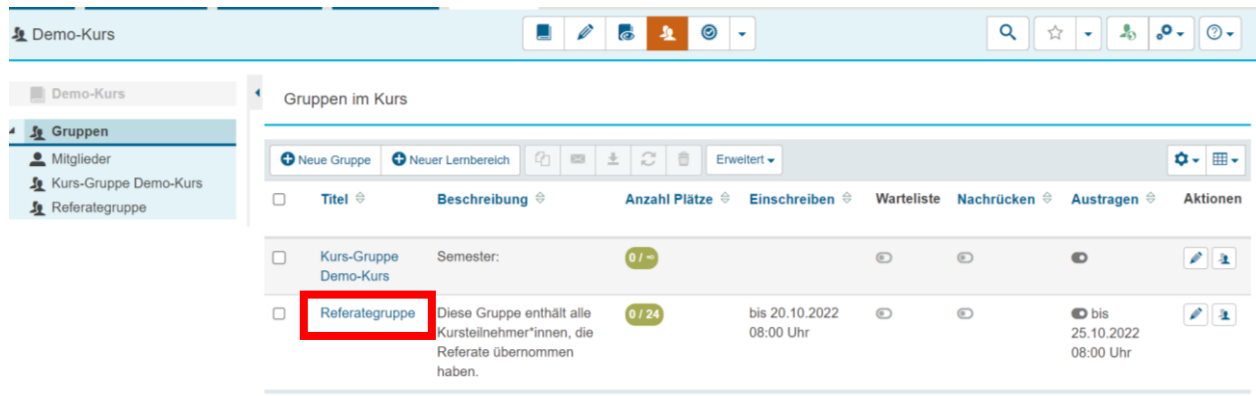

- Man kann jederzeit in die **Editoransicht** der Gruppe zurückkehren:
	- $\circ$  durch einen Click auf den Gruppen-Titel (in der Abb. umrahmt),
	- $\circ$  über die Spalte ,Aktionen'
	- o über das Seitenmenü

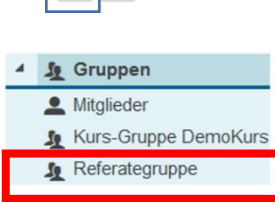

In der Editoransicht können Sie der Gruppe auch eigene **Gruppenwerkzeuge** freischalten. Hierbei kann es jedoch zu Verwechslungen zwischen diesen Gruppenwerkzeugen und den eigentlichen Werkzeugen im Kurs kommen.  $\rightarrow$  Das Standardvorgehen sollte so sein, dass eine Gruppe nur dann eigene Werkzeuge (wie z.B. ein gruppeneigenes Forum) erhält, wenn sie gemeinsam arbeitet, aber andere, ebenfalls im Kurs befindliche Gruppen, dabei nicht stören soll.

# **3. Teilnehmer\*innenliste**

Teilnehmer\*innen gelangen entweder in die Gruppe, indem sie sich über einen Einschreibe-Baustein darin einschreiben, oder sie werden manuell von Kursverantwortlichen oder Betreuer\*innen hinzugefügt (siehe Abschnitt 4. Hinzufügen oder Entfernen von Teilnehmer\*innen).

In die Teilnehmer\*innenverwaltung gelangt man entweder:

- **v** über die Editoransicht der Gruppe (s.o.) und dort den Reiter , Mitglieder verwalten' (Abb. auf der nächsten Seite),
- **v** über die Spalte ,Aktionen'

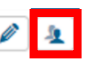

 $\vee$  über das Teilnehmer\*innenzahl-Icon

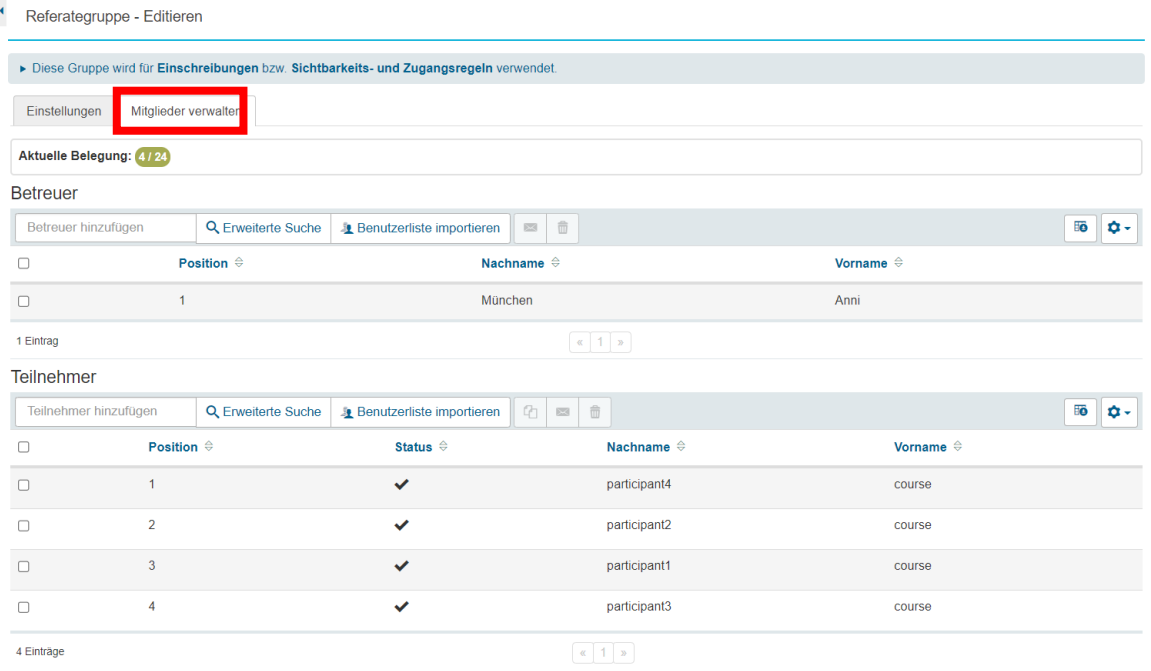

- Wenn unter **Status** kein Häkchen zu sehen ist, muss der\*die Student\*in die Teilnahme im Kurs noch bestätigen – vorher hat sie\*er keinen Zutritt (vgl. Kapitel 2 Erstellen einer Gruppe).
- Mit den Schaltflächen **und entsprechend gesetzten Häkchen können Sie** Teilnehmer\*innen wieder aus dem Kurs entfernen oder sie in beliebige andere Kurs-Gruppen (**auch in anderen Kursen, die Sie verwalten!**) kopieren.
- Es lassen sich auch E-Mail-Adressen und Matrikelnummern in der Liste anzeigen. Hierzu werden die Optionen hinter dem Zahnrad geöffnet:

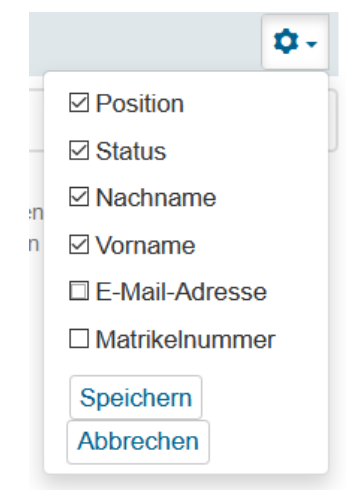

Wird der Kurs automatisch angelegt, ist der\*die Kursverantwortliche hier auch als Betreuer\*in eingetragen. Das ist eigentlich nicht erforderlich, denn der\*die Kursverantwortliche hat ohnehin weitestgehende Rechte im Kurs.

Unterschieden wird in Betreuer\*in und Teilnehmer\*in (und Personen auf der Warteliste).

**Betreuer** verwalten die Teilnehmer\*innen einer Gruppe. Sie können neue Mitglieder hinzufügen oder entfernen, sie können sie per E-Mail kontaktieren und auch Bewertungen eintragen. Im Kurs selbst sind ihre Rechte beschränkt. Zwar gelten für sie normalerweise keine Filter, so dass sie alle Inhalte sehen und auch Materialien in Bausteine vom Typ , Ordner' hochladen können, aber sie können die Kursstruktur selbst nicht bearbeiten (dafür bräuchten sie Kurseditor\*innen-Rechte, z.B. als Kurs-Mitverantwortliche mit Autor\*innenrechten).

# **4. Hinzufügen oder Entfernen von Teilnehmer\*innen**

Für den manuellen Eintrag neuer Teilnehmer\*innen stehen 3 Möglichkeiten zur Verfügung:

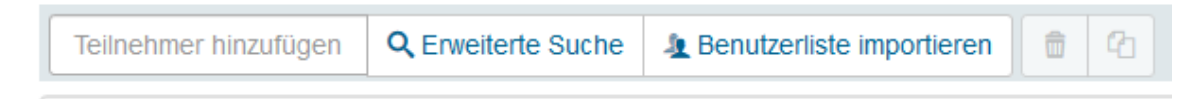

**Eintrag in das Suchfeld**. Geben Sie einen Namen ein, *ohne die Returntaste zu drücken*. Bei einem Eintrag erscheint eine Liste von möglichen Treffern:

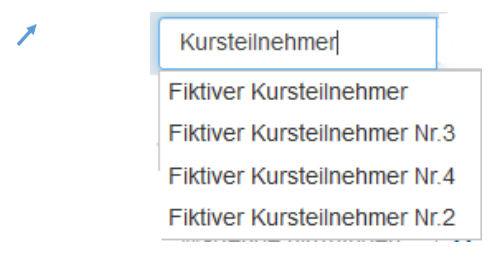

Der\*die gesuchte Kursteilnehmer\*in kann markiert und so in die Teilnehmer\*innenliste übernommen werden.

Wenn es Namens-Doppelgänger\*innen gibt, nutzen Sie bitte die **Erweiterte Suche**.

**Erweiterte Suche**. Diese führt zu einer Suchmaske:

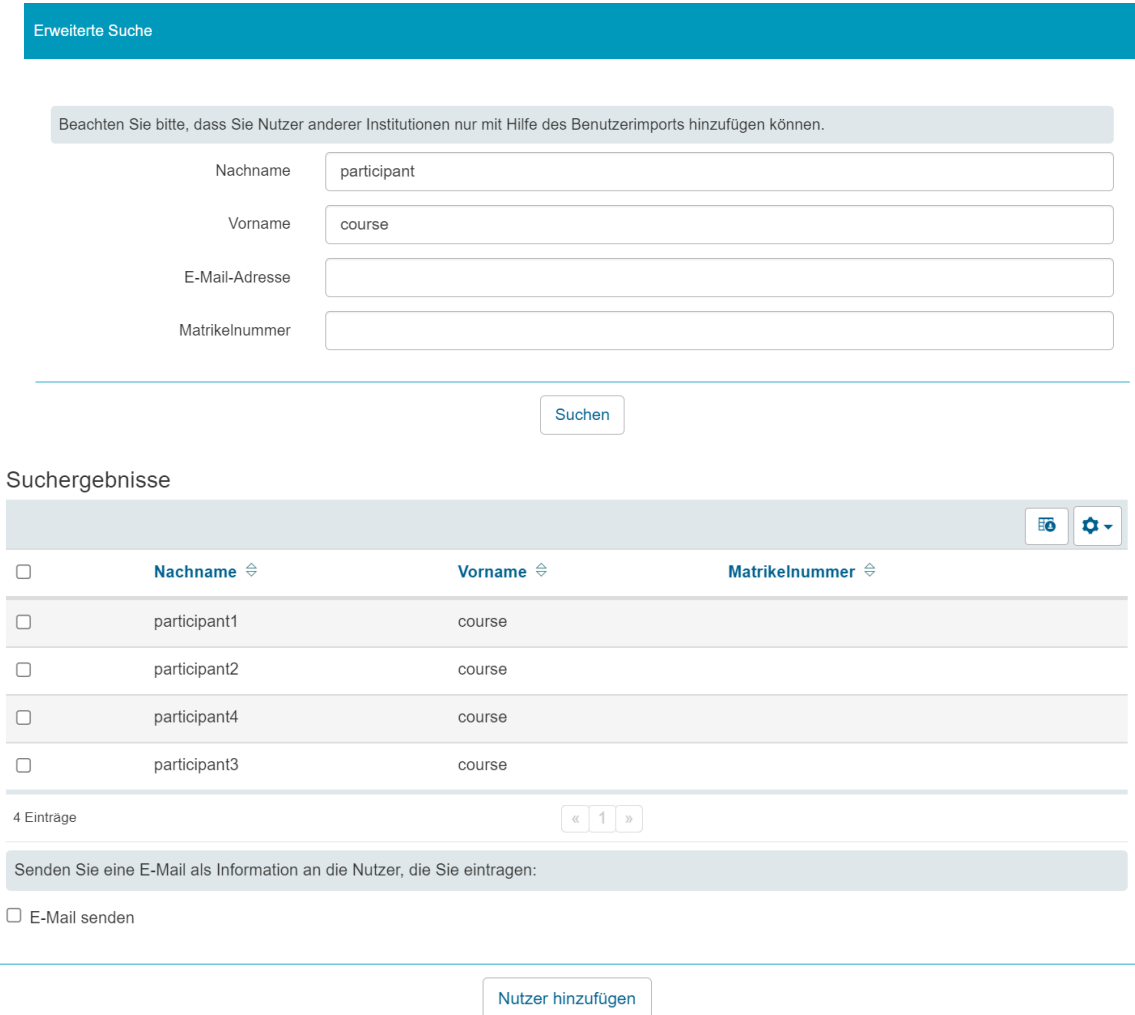

Setzen Sie ein Häkchen vor die gewünschten Namen und fügen Sie die Nutzer\*innen hinzu.

**Benutzerliste importieren.** Hier kann man gleichzeitig mehrere Teilnehmer\*innen hinzufügen, sofern man ihre Login-Namen, ihre bevorzugte universitäre E-Mail-Adresse oder ihre Matrikelnummer kennt.

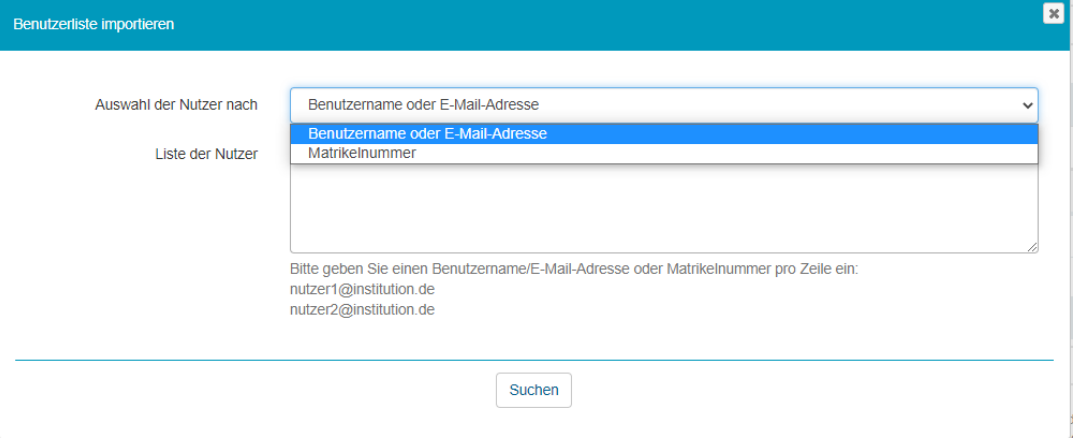

#### **5. Umgang mit einer Warteliste**

Die Warteliste kann verschiedene Funktionen haben. Zum einen erlaubt sie es dem\*der Kursverantwortlichen, anhand ihrer Länge einen Eindruck vom Interesse an diesem Kurs zu bekommen. Zum anderen sind die Interessent\*innen am Kurs dadurch bereits im System, so dass sie einfach nachrücken können, wenn sich ein freier Platz ergibt.

Personen auf der Warteliste haben (noch) keinen Zugang zum Kurs. Diese Personen können lediglich in ihrer persönlichen Gruppenübersicht sehen, dass sie in eine Warteliste eingetragen sind.

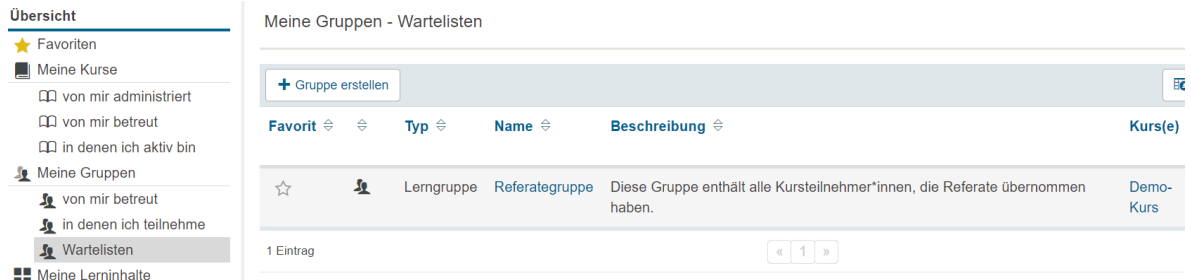

- Kursverantwortliche und Betreuer\*innen sehen in der Warteliste die Interessent\*innen in der Reihenfolge ihrer Anmeldung aufgeführt.
- Gibt es eine Warteliste mit **Automatischem Nachrücken**, rückt, sobald ein\*e Teilnehmer\*in die Gruppe verlässt oder aus dieser entfernt wird, die nächste angemeldete Person nach. Für diese Möglichkeit des automatischen Nachrückens kann auch ein End-Datum festgesetzt werden.
- Kursverantwortliche und Betreuer\*innen können jederzeit Personen in die Warteliste aufnehmen (nach dem gleichen Verfahren wie bei den regulären Teilnehmer\*innen).
- Es ist überdies jederzeit möglich, eine Person von der Warteliste direkt in die Liste der Kursteilnehmer\*innen zu übernehmen mittels .

#### **6. Teilnehmer\*innen per E-Mail kontaktieren**

OLAT führt die Teilnehmer\*innen anhand ihres HRZ-Accounts und 'kennt' nur deren **universitäre E-Mail-Adresse**. Wenn Sie also über OLAT Mails verschicken, gehen diese Mails entsprechend an die studentische Email-Adresse. Setzen Sie in Ihrer Gruppenübersicht ein Häkchen vor die Gruppe, deren Teilnehmer\*innen Sie kontaktieren möchten und wählen Sie das Briefsymbol.

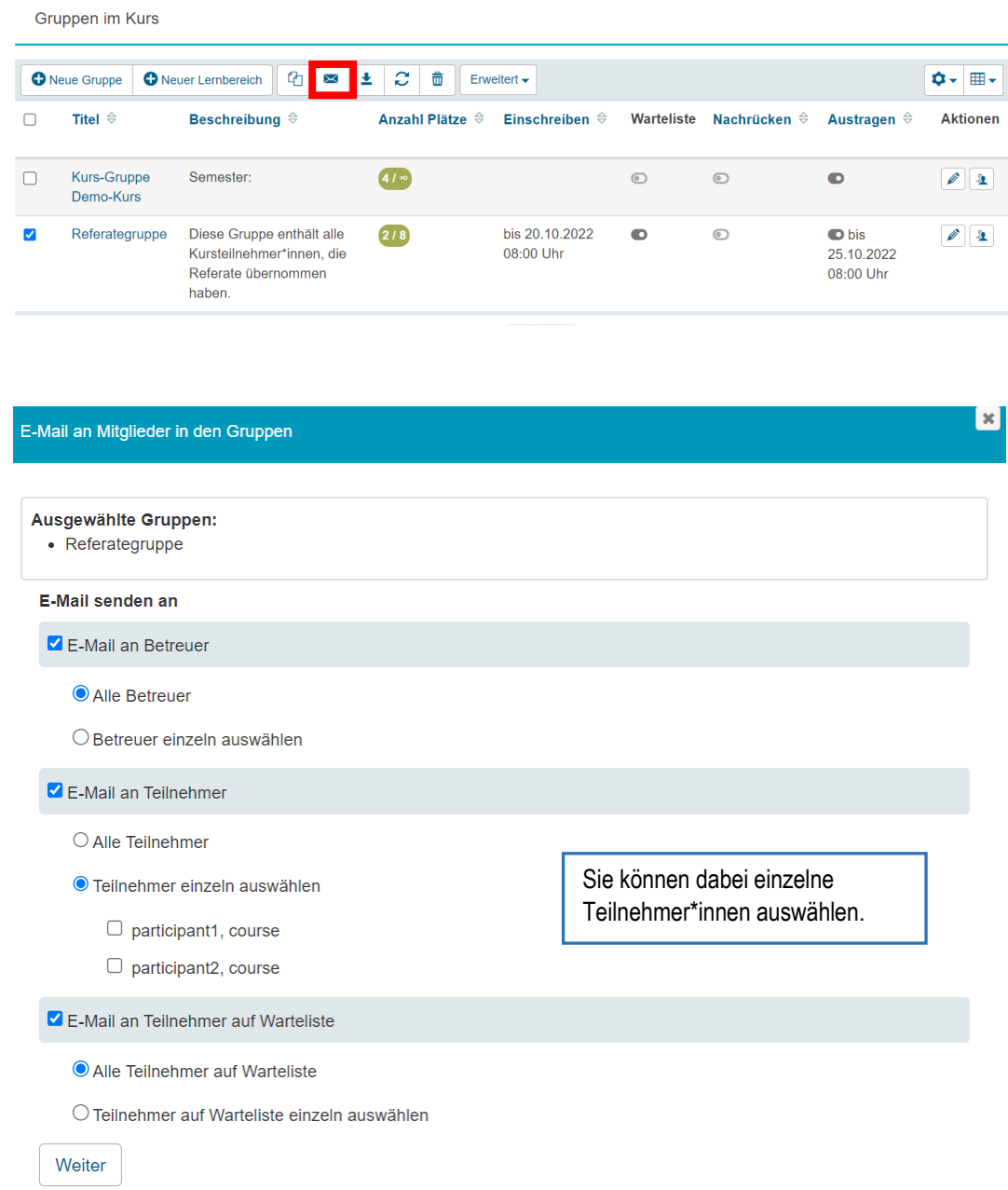

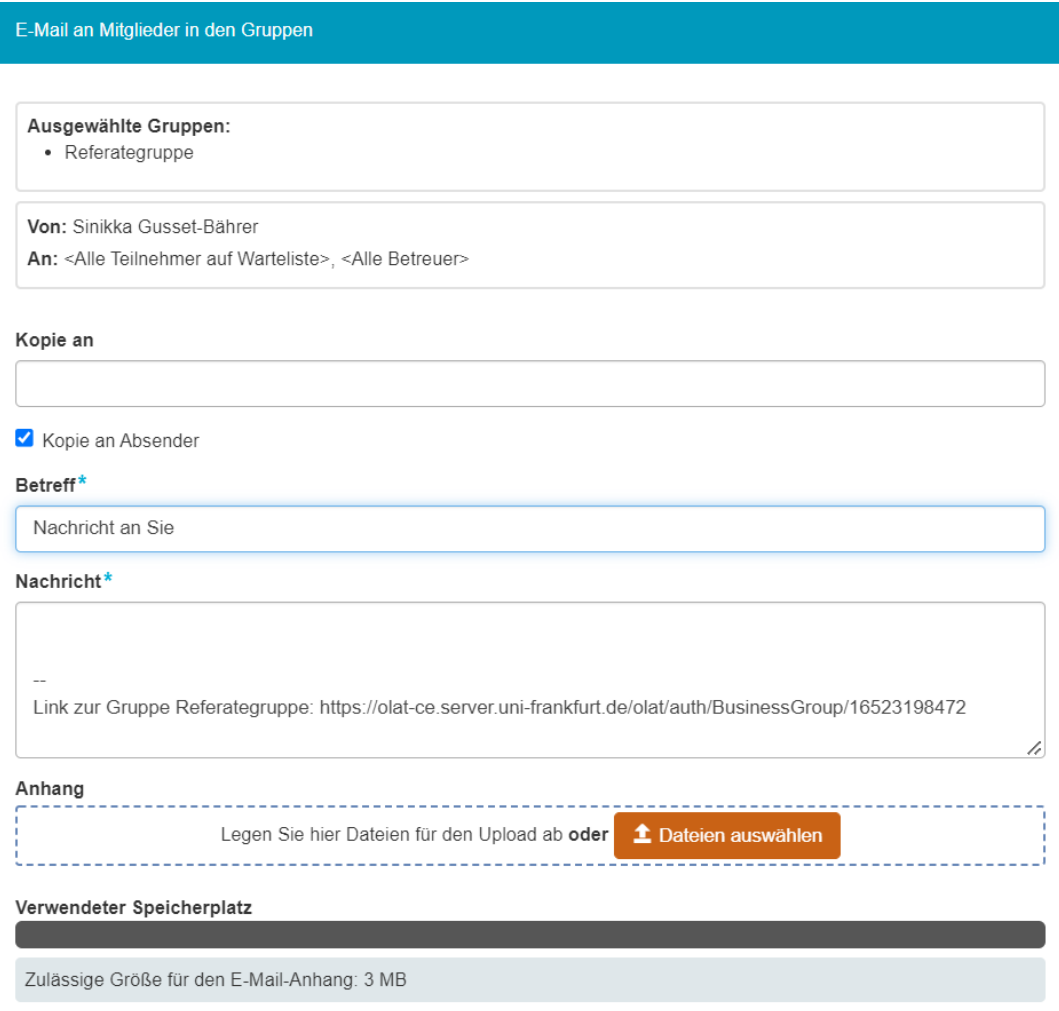

OLAT behält weder die Mails selbst, noch Aufzeichnungen über den Versandvorgang, es reicht die Mails lediglich an den Mailserver der Universität weiter.

**[www.olat.uni-frankfurt.de](http://www.olat.uni-frankfurt.de/)**

**[olat@rz.uni-frankfurt.de](mailto:olat@rz.uni-frankfurt.de)**